# 電子申請における 電子申請における<br>修正依頼対応手順書 【交付申請兼実績報告】<br>(令和6年度 デマンドレスポンス活用を見据えた 電子申請における<br>修正依頼対応手順書 【交付申請兼実績報告】<br>(令和6年度 デマンドレスポンス活用を見据えた<br> 家庭用燃料電池普及促進事業) 家庭用燃料電池普及促進事業)

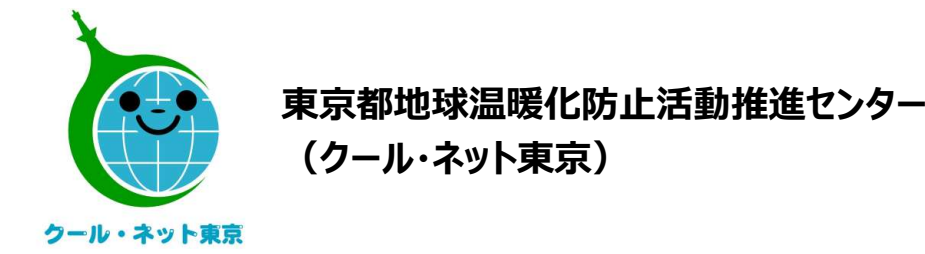

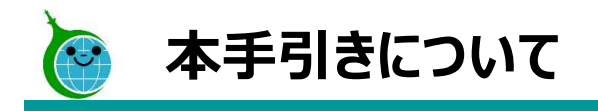

・電子申請にて交付兼実績報告申請をされた申請者(手続き代行事業者)に対して 修正依頼が発生した場合の修正依頼対応手順の手引きとなります。

<sup>2</sup> © 2024 Tokyo Metropolitan Center for Climate Change Actions All Rights Reserved.

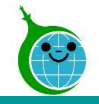

# 修正依頼対応手順①

# 【重要・クール・ネット車京】修正依頼のご連絡・令和6年度 デマンドレスポンス活用を見据えた家庭用燃料雷池普  $\odot$ √返信 | <> 全員に返信 | →転送 クール・ネット東京 <cnt-no-reply@tokyokankyo.jp> 菊朱 このメールは、送信専用メールアドレスから配信されています。 ご返信いただいてもお答えできませんのでご了承ください。 「事前由认受付番<del>2-1</del>6-の由請内容について、 以下のリンクにアクセについる、DS-00017」内容をご確認の上、対応をお願いいたします。 3  $\frac{3}{2024}$  Tokyo Metropolitan Center for Climate Change Actors All Rights Reserved.<br>
2. ① ①番号を確認していたださい。<br>  $\frac{3}{20}$ <br>  $\frac{3}{20}$ <br>  $\frac{3}{20}$ <br>  $\frac{3}{20}$ <br>  $\frac{3}{20}$ <br>  $\frac{3}{20}$ <br>  $\frac{3}{20}$ <br>  $\frac{3}{20}$ <br>  $\frac{3}{20}$ <br>  $\$ https://cnt-tokyo-co2down.viewer.kintoneapp.com/public/demand-response-fam-hydrogen-syuseiirai-r6

- 1. 提出された交付兼実績報告に対して、<br>修正依頼が発生した場合、クール<br>修正依頼が発生した場合、クール<br>ネット東京より、登録された認証用<br>メールアドレスに、"修正依頼のご連<br>絡"と題したメールをお送りいたしま 修正依頼が発生した場合、クール ネット東京より、登録された認証用 メールアドレスに、"修正依頼のご連 絡"と題したメールをお送りいたしま す。 1. 提出された交付兼実績報告に対して、後正依頼が発生した場合、クール<br>修正依頼が発生した場合、クール<br>ネット東京より、登録された認証用<br>メールアドレスに、"修正依頼のご連<br>絡"と題したメールをお送りいたしま。<br>な"と題したメールをお送りいたしま<br>す。<br>この、②の番号を確認していただき③<br>をクリックしてください。<br>をクリックしてください。
- をクリックしてください。
- ①・・・修正依頼対象の事前申込番号
- ②・・・①に対しての修正依頼の詳細が 記載された修正依頼番号
- ③・・・修正依頼確認画面のリンク先

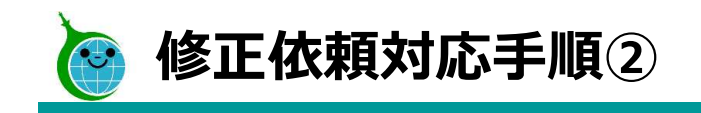

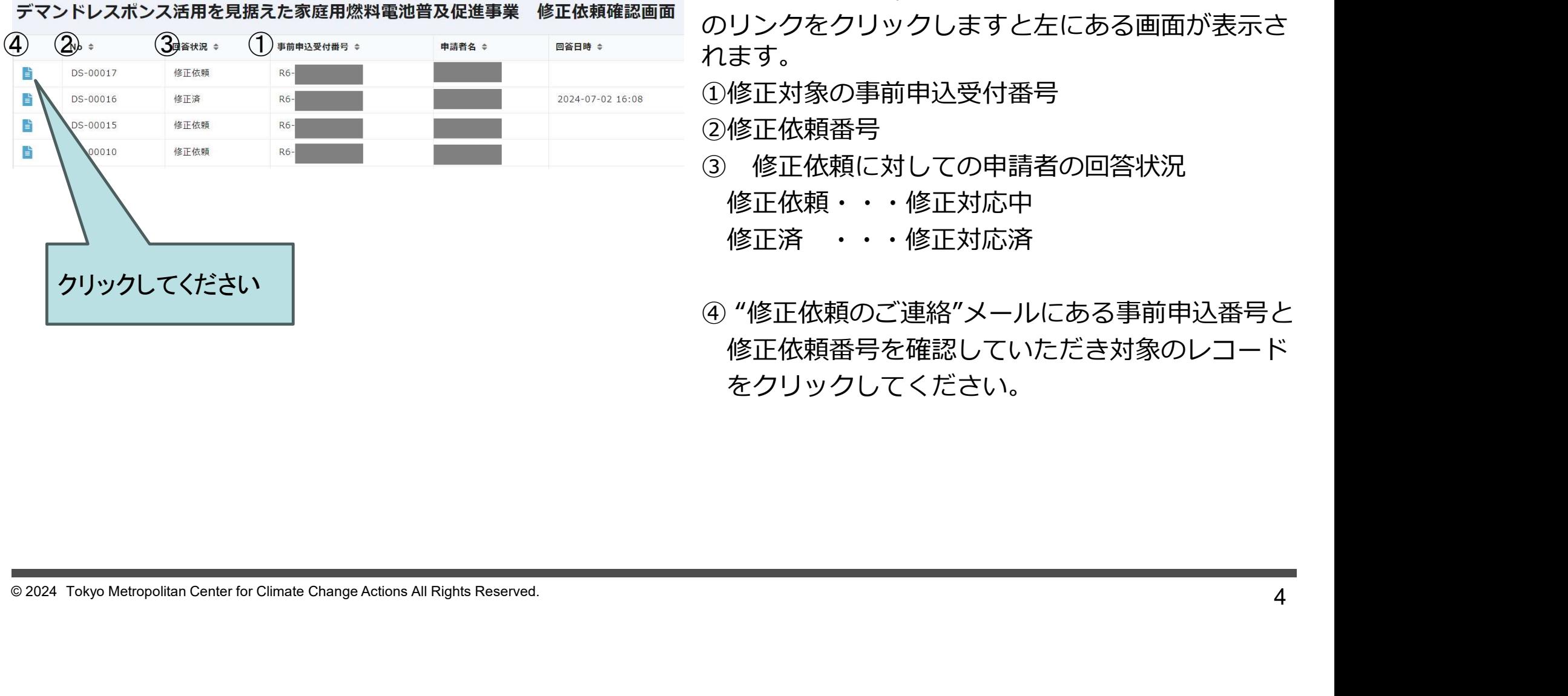

"修正依頼のご連絡"メールにある修正依頼確認画面 のリンクをクリックしますと左にある画面が表示さ れます。 "修正依頼のご連絡"メールにある修正依頼確認画面<br>のリンクをクリックしますと左にある画面が表示さ<br>れます。<br>①修正対象の事前申込受付番号<br>② 修正依頼番号<br>③ 修正依頼に対しての申請者の回答状況<br>修正依頼・・・修正対応中<br>修正済 ・・・修正対応済<br>修正済 ・・・修正対応済

①修正対象の事前申込受付番号

②修正依頼番号

修正依頼・・・修正対応中

- 
- を正依頼のご連絡"メールにある修正依頼確認画面<br>リンクをクリックしますと左にある画面が表示さます。<br>ます。<br>修正対象の事前申込受付番号<br>修正依頼器号<br>修正依頼に対しての申請者の回答状況<br>修正依頼・・・修正対応中<br>修正依頼のご連絡"メールにある事前申込番号と<br>『修正依頼のご連絡"メールにある事前申込番号と<br>修正依頼番号を確認していただき対象のレコード<br>をクリックしてください。 "修正依頼のご連絡"メールにある修正依頼確認画面<br>のリンクをクリックしますと左にある画面が表示さ<br>れます。<br>①修正対象の事前申込受付番号<br>②修正依頼番号<br>③修正依頼に対しての申請者の回答状況<br>修正依頼(:・・修正対応中<br>修正依頼・・・修正対応済<br>④"修正依頼のご連絡"メールにある事前申込番号と<br>④"修正依頼のご連絡"メールにある事前申込番号と<br>④"修正依頼番号を確認していただき対象のレコード<br>をクリックしてください。 修正依頼番号を確認していただき対象のレコード をクリックしてください。

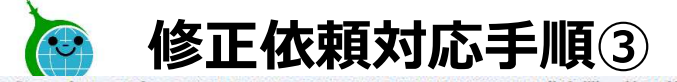

デマンドレスポンス活用を見据えた家庭用燃料雷池普及促進事業 修正依頼確認画面

## ①~④の内容に従い、修正を行ってください。

No 国答状況 認証例メールアドレス<br>DS-00017 住正弦続

で確定対象となる「事業由決量対基図」と「由請者名」は、以下のとおりです。

重新由这些材格区 由精美名 RG-Communication the control of the control of the

う様を体制の内容をしっかりとご確認ください。

And lot use of the payment 修正委察院所<br>領収書/領収証内訳書

建正体颜色内容 反映上れ、Hach.dr の設定事業にご提起ご紹介されたためまたらしみございです。 「DR活用を見据えた家族用担料電池用及促進事業」で書面を担当しております。クール·ネット東京の 中にます。

文材由請申当請報告のページがら以下内容のご確定を共同いいたします。

■ 经正体辅助器

# 【SNOMWANGMAI】のボタンから中時内食の様正(上面き)を行ってください。<br><mark>デマンドレスポンス活用を見据えた家庭用燃料電池普及促進事業の確認画</mark>

その他

- 1. ①、②に修正依頼の詳細が記載されていますので<br>内容をよくご確認ください。<br>内容をよくご確認ください。<br>なお、修正依頼のご連絡をしてから6か月以内に<br>不備の修正が行われない場合、交付兼実績報告の<br>申請は撤回されたものとみなしますので、ご注意<br>申請は撤回されたものとみなしますので、ご注意 内容をよくご確認ください。 なお、修正依頼のご連絡をしてから6か月以内に 不備の修正が行われない場合、交付兼実績報告の 申請は撤回されたものとみなしますので、ご注意 ください。(交付要綱第12条第3項) 1. ①、②に修正依頼の詳細が記載されていますので、内容をよくご確認ください。<br>なお、修正依頼のご連絡をしてから6か月以内に不は、修正依頼のご連絡をしてから6か月以内に<br>不備のは低下行われない場合、交付兼実績報告の<br>中間は撤回されたものとみなしますので、ご注<br>申請ださい。(交付要綱第 たきましたら、<br>ください。(公りしていただまにしたら、<br>③をしてください。<br>遷移してください。<br>せいてください。<br>そのしりック後については次ページにて説明
- <sup>5</sup> © 2024 Tokyo Metropolitan Center for Climate Change Actions All Rights Reserved. ③をクリックして、交付兼実績報告の確認画面に 遷移してください。

クリック後については次ページにて説明します。

(④については、③の修正後にクリックします。 9ページにて説明します。)

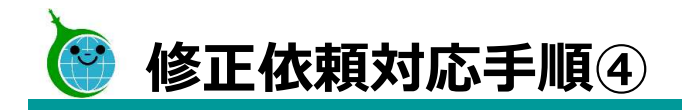

# デマンドレスポンス活用を見据えた家庭用燃料電池普及促進事業の確認画面

検索窓に申請者名(ニ文字以上)を入力して絞り込むことができます。検索内容リセット時は左上のクール・ネット東京のロゴをクリックしてください。

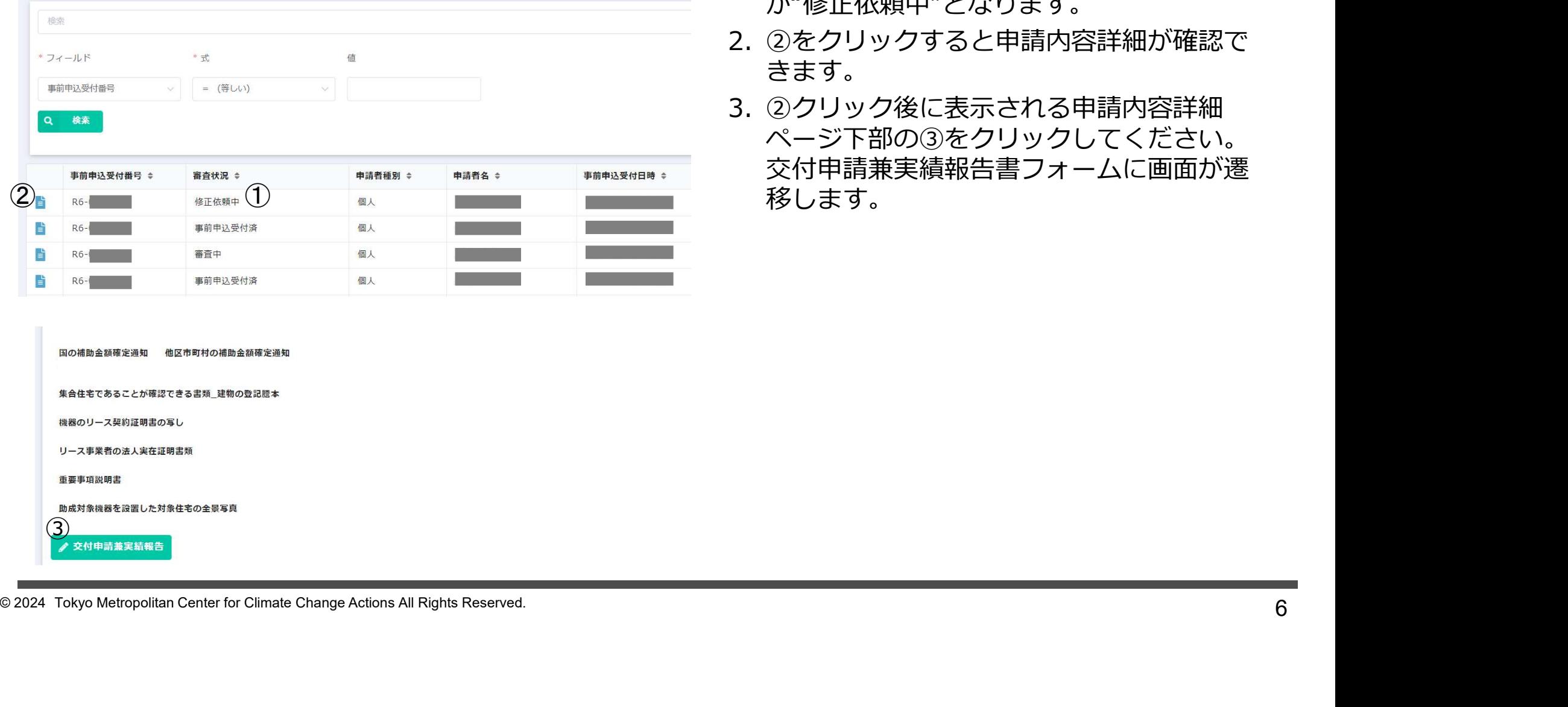

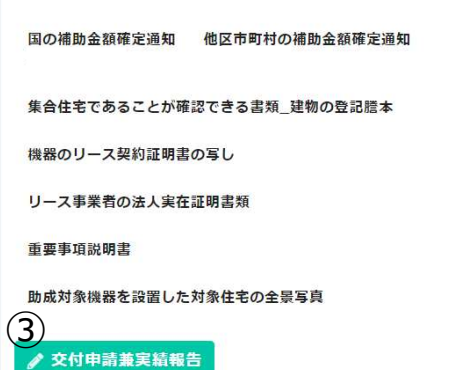

- が"修正依頼中"となります。
- 1. 修正が必要な申請については、①審査状況<br>- が"修正依頼中"となります。<br>2. ②をクリックすると申請内容詳細が確認で<br>さます。<br>3. ②クリック後に表示される申請内容詳細<br>3. ②クリック後に表示される申請内容詳細 きます。 しゅうしゃ しゅうしゅう しゅうしょく
- 1. 修正が必要な申請については、①審査状況<br>か"修正依頼中"となります。<br>2. ②をクリックすると申請内容詳細が確認で<br>きます。<br>3. ②クリック後に表示される申請内容詳細<br>ページ下部の③をクリックしてください。<br>交付申請兼実績報告書フォームに画面が遷<br>交付申請兼実績報告書フォームに画面が遷 1. 修正が必要な申請については、①審査状況<br>- が"修正依頼中"となります。<br>2. ②をクリックすると申請内容詳細が確認で<br>さます。<br>3. ②クリック後に表示される申請内容詳細<br>3. ②クリック後に表示される申請内容詳細<br>ページ下部の③をクリックしてください。<br>交付申請兼実績報告書フォームに画面が遷<br>移します。 ページ下部の③をクリックしてください。 交付申請兼実績報告書フォームに画面が遷

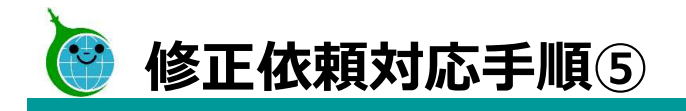

 $($ 

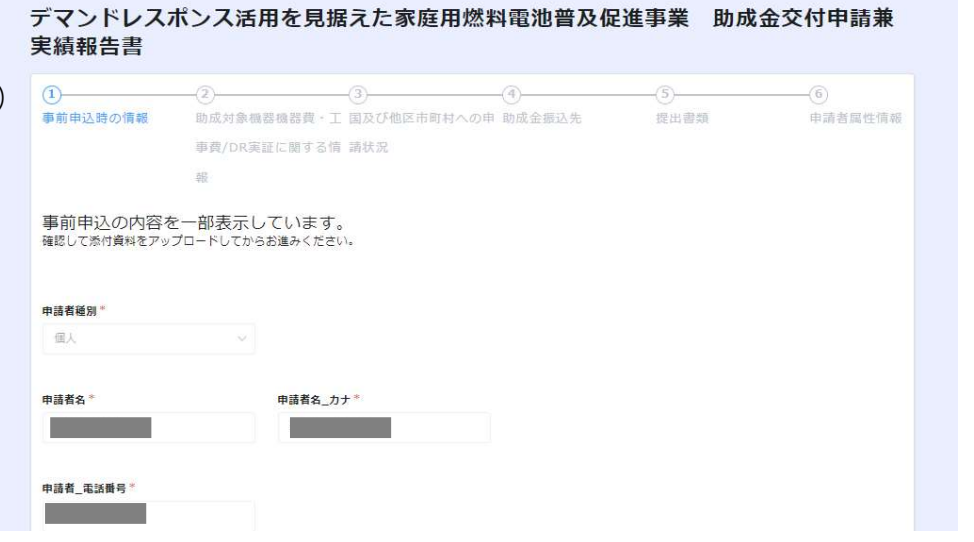

- <sup>7</sup> © 2024 Tokyo Metropolitan Center for Climate Change Actions All Rights Reserved.  $\bullet$  Es  $\circled{2}$
- 1. ①交付申請兼実績報告書フォームにて修<br>正依頼確認画面に記載のあった修正依頼<br>内容箇所の修正をしてください。<br>内容箇所の修正をしてください。<br>2. 修正が完了しましたら、②をクリックし<br>てください。 正依頼確認画面に記載のあった修正依頼 内容箇所の修正をしてください。
- 2. 修正が完了しましたら、②をクリックし てください。

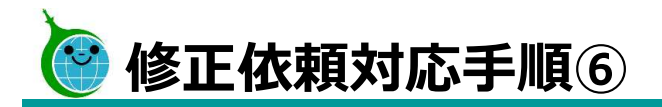

# デマンドレスポンス活用を見据えた家庭用燃料電池普及促進事業 助成金交付申請兼 実績報告書

申請を受け付けました。 最大10分以内に自動返信メールが届きますので内容をご確認ください。

## 新規申請の方はこちら

デマンドレスポンス活用を見据えた家庭用燃料電池普及促進事業助成金の確認画面に戻る

# <mark>修正依頼対応済みの方はこちら</mark><br>多正<sub>依頼の確認画面に戻る</sub>

※「修正依頼の確認画面」にアクセスし「回答」ボタンより修正を完了してください。 ※「回答」完了を確認次第、審査を進めさせていただきます。

- 1. 修正対応が完了しましたら、 ①をクリックしてください。 ※このまま画面を閉じてしまいますと、修正 対応済みの回答がされていない状態となって しまうため、必ず①をクリックしてください。 1. 修正対応が完了しましたら、<br>①をクリックしてください。<br>※このまま画面を閉じてしまいますと、修正<br>※このまま画面を閉じてしまいますと、修正<br>対応済みの回答がされていない状態となって<br>しまうため、必ず①をクリックしてください。<br>修正依頼の対応が完了したことを**回答する必**<br>**要があるため**再び対象の修正依頼のレコード<br>**要があるため**再び対象の修正依頼のレコード<br>をクリックしてください。
- 修正依頼の対応が完了したことを回答する必 要があるため再び対象の修正依頼のレコード をクリックしてください。

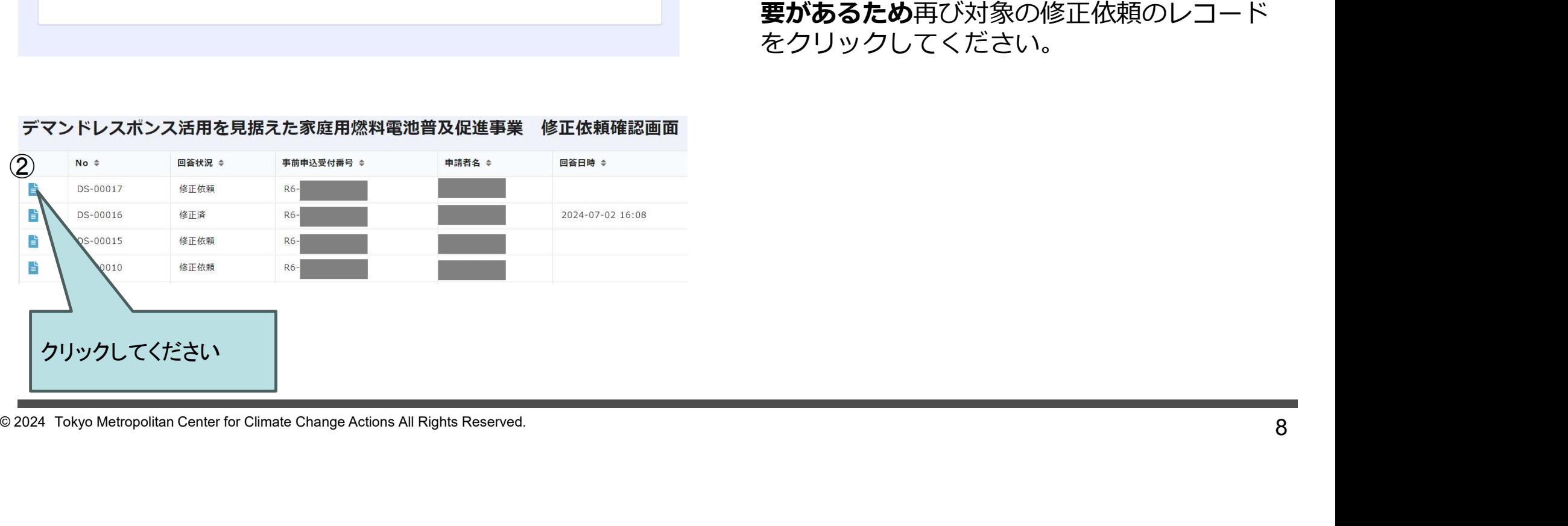

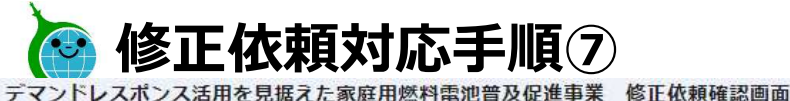

# ①~④の内容に従い、修正を行ってください。

No 国答状況 <mark>認証例メールアドレス</mark><br>DS-00017 作正体研

○修正対象となる「事業申込受付番号」と「申請者名」は、以下のとおりです。

事前由这些材格层 由精美名 RS-3 Particularly and the contract of the contract of

2.借正価頼の内容をしっかりとご確認ください。

標正必要院所<br>領収書/領収証内訳書

信正依頼の内容 平差より、当センターの政成事業にご理解ご協力いただきありがとうございます。 「DR活用を見営えた家庭用想料電池用及促進事業」で書きを掲載しております。クール·ネット東京の 中にます。

文付申請兼実績報告のページから以下内容のご修正をお願いいたします。

9 Constitution Center Constitution Center for Climate Change Actions All Rights Reserved.<br>
9 Constitution Center for Climate Change Actions Actions Actions All Rights Reserved.<br>
9 Constitution Center for Climate Change Act

 $\bigoplus_{n=1}^{\infty}$ 

# 1. ①の回答ボタンをクリックしてください。

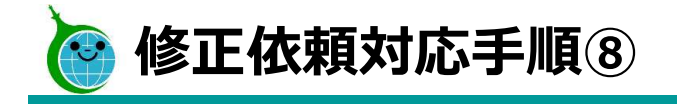

# 令和6年度 デマンドレスポンス活用を見据えた家庭用燃料電池普及促進事業 修正依頼 回答フォーム

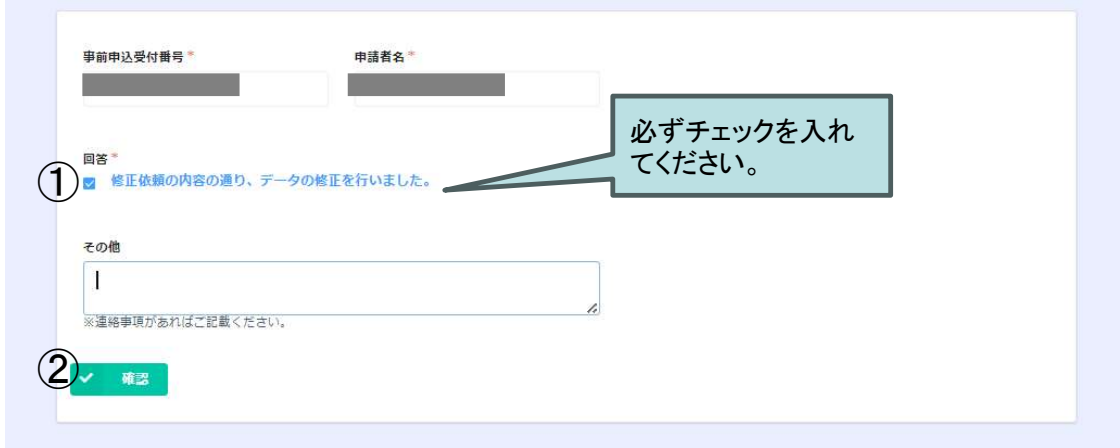

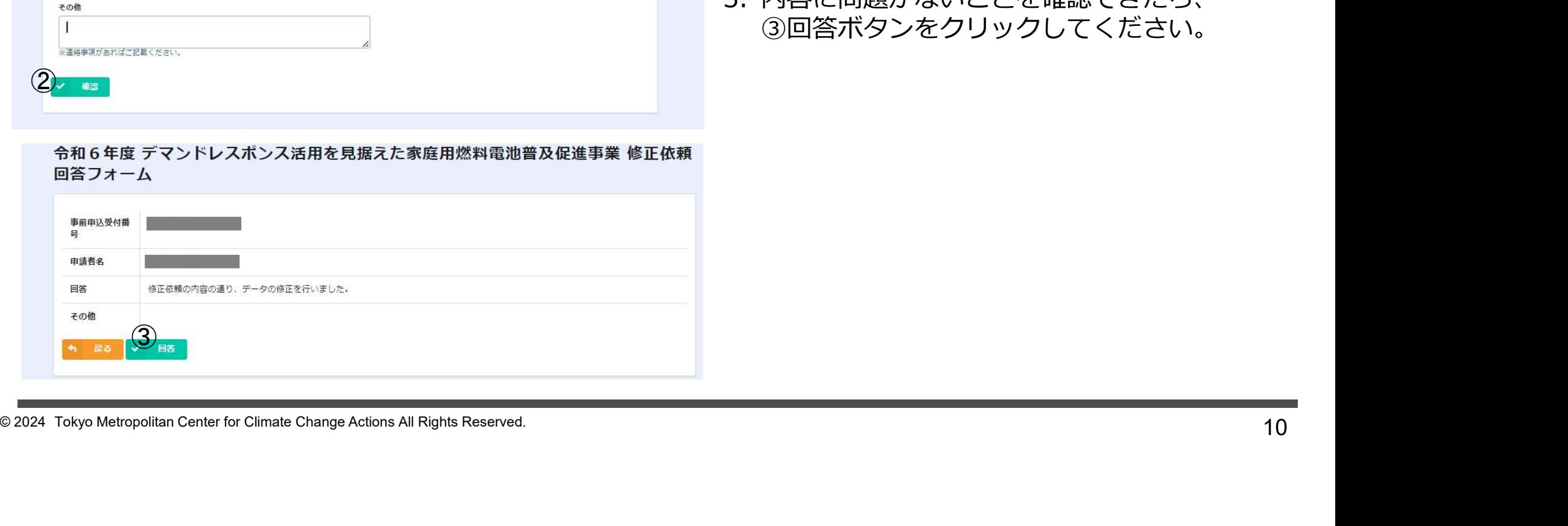

- 1. 修正した申請の事前申込受付番号と申請者名を<br>確認し、間違いなく修正を行った場合、①に<br>チェックを入れてください。<br>2. チェックをいれたら②確認ボタンを押してください。<br>さい。 確認し、間違いなく修正を行った場合、①に チェックを入れてください。 1. 修正した申請の事前申込受付番号と申請者名を<br>- 確認し、間違いなく修正を行った場合、①に<br>チェックを入れてください。<br>チェックをいれたら②確認ボタンを押してくだ<br>2. チェックをいれたら②確認ボタンを押してくだ<br>さい。<br>3. 内容に問題がないことを確認できたら、<br>③回答ボタンをクリックしてください。 1. 修正した申請の事前申込受付番号と申請者名を確認し、間違いなく修正を行った場合、①にチェックを入れてください。<br>そエックを入れてください。<br>ラェックをいれたら②確認ボタンを押してください。<br>2. チェックをいれたら②確認ボタンを押してください。<br>さい。<br>3. 内容に問題がないことを確認できたら、<br>③回答ボタンをクリックしてください。
- さい。
- ③回答ボタンをクリックしてください。

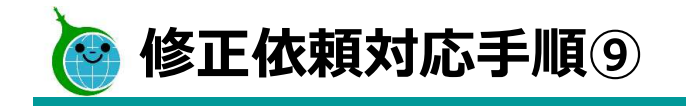

令和6年度 デマンドレスポンス活用を見据えた家庭用燃料電池普及促進事業 修正依頼 回答フォーム

)回答を受け付けました。<br>)令和6年度 デマンドレスポンス活用を見据えた家庭用燃料亀池普及促進事業 修正依頼確認画面に戻る

- てください。
- 1. ①をクリックし修正依頼確認画面に遷移してください。<br>てください。<br>2. ②回答状況が"修正済"になったことが確認<br>できましたら、修正依頼に対する回答まで<br>完了しております。 1. ①をクリックし修正依頼確認画面に遷移してください。<br>てください。<br>2. ②回答状況が"修正済"になったことが確認<br>できましたら、修正依頼に対する回答まで<br>完了しております。 できましたら、修正依頼に対する回答まで 完了しております。

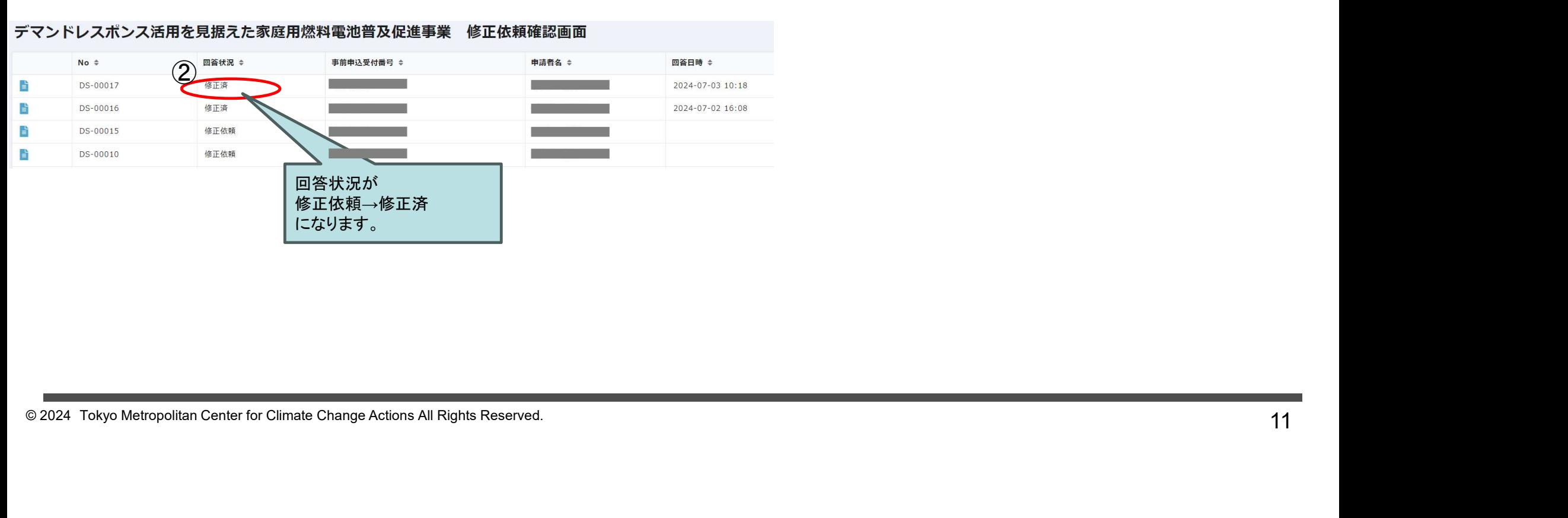

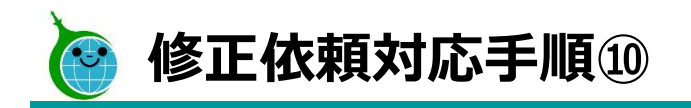

# 令和6年度デマンドレスポンス活用を見据えた家庭用燃料電池普及促進事業 修正依頼回答フォームの回答を受け

クール・ネット東京 <cnt-no-reply@tokyokankyo.jp> 茄生

 $\odot$ ← 返信 → 転送

このメールは、送信専用メールアドレスから配信されています。 ご返信いただいてもお答えできませんのでご了承ください。

「事前申込受付番号 R6 の修正依頼について回答を受け付けました。

12  $\mathbb{R} + \mathbb{Z} = 4.2515, \mathbb{Z} + 9.85$  over the property action contains companies the state of property actions  $\mathbb{R} = 4.6515, \mathbb{Z} = 8.25$  over the state  $\mathbb{R} = 2.6515, \mathbb{Z} = 2.6515, \mathbb{Z} = 2.65$  over the state of

認証用メールアドレス宛にも 修正依頼の回答を受け付けたメールが 送信されます。

# 以上が修正依頼から修正対応までの手順と なります。